## **Slik inkluderer du et programområde i områdedefinisjonen "Local Intranet/Lokalt Intranet" i Windows**

## **Sammendrag**

Denne artikkelen beskriver hvordan du inkluderer et område i områdedefinisjonen "Local Intranet", slik at området deler de programrettighetene som er definert for denne gruppen.

I Windows benytter du det vanlige internett-programmet "Internet Explorer" til dette.

## **Inkludere område**

Når du skal inkludere et område, følger du denne fremgangsmåten:

- 1. Klikk **Start, Internett** (Hvis du ikke ser internett-programmet ditt der, kan du starte det på vanlig måte slik du pleier).
- 2. På menylinjen velger du **Verktøy | Alternativer for Internett**.

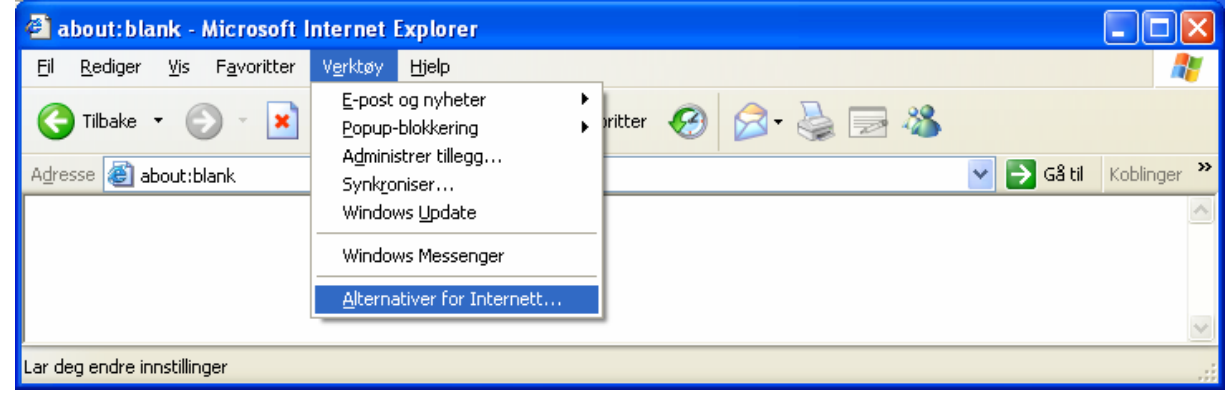

3. Klikk på fanen for **"Sikkerhet"** og marker symbolet for **"Lokalt Intranett"**. Klikk på knappen **"Områder"**.

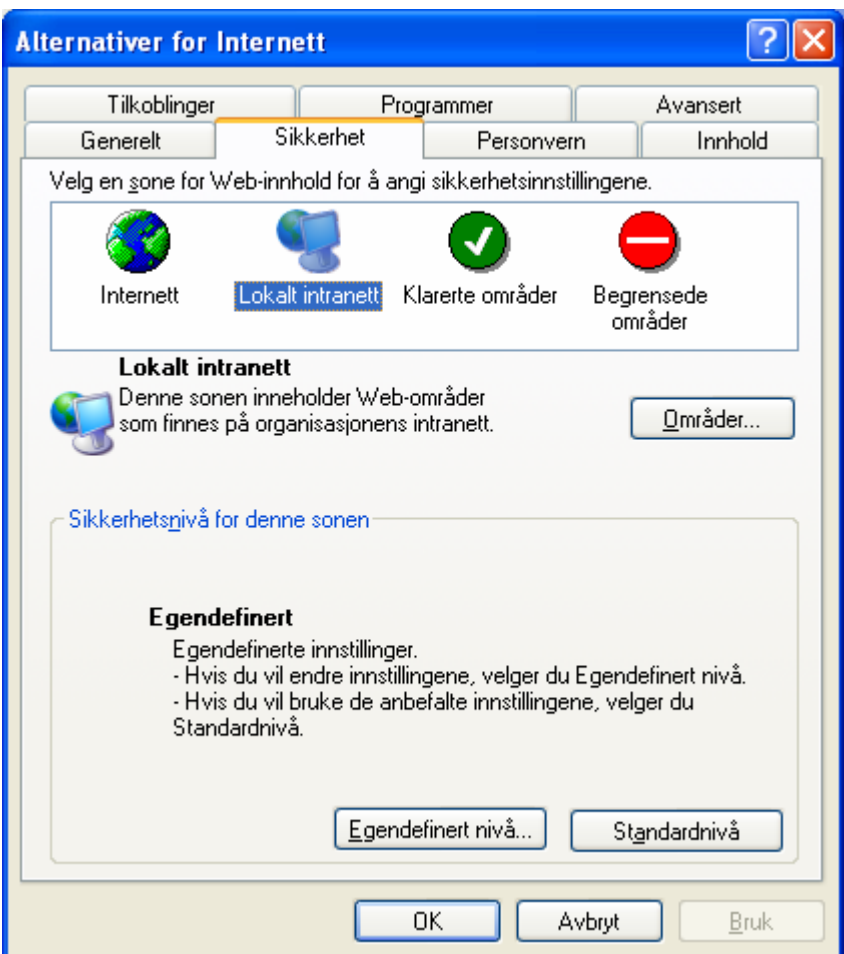

4. Klikk på knappen **"Avansert"**.

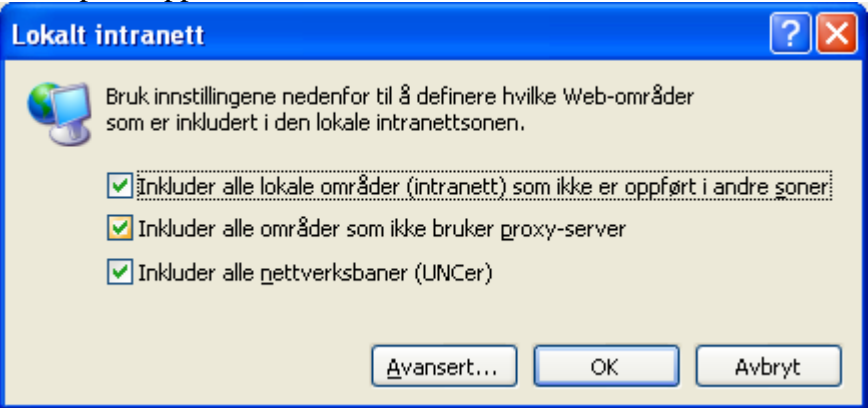

5. I det øverste feltet skriver du inn diskbokstaven hvor du har installert Totalprogrammet (den oppkoblede bokstaven til det delte området), f.eks Z:\ og klikk knappen **"Legg til"**. Klikk deretter på knappen **"OK"**.

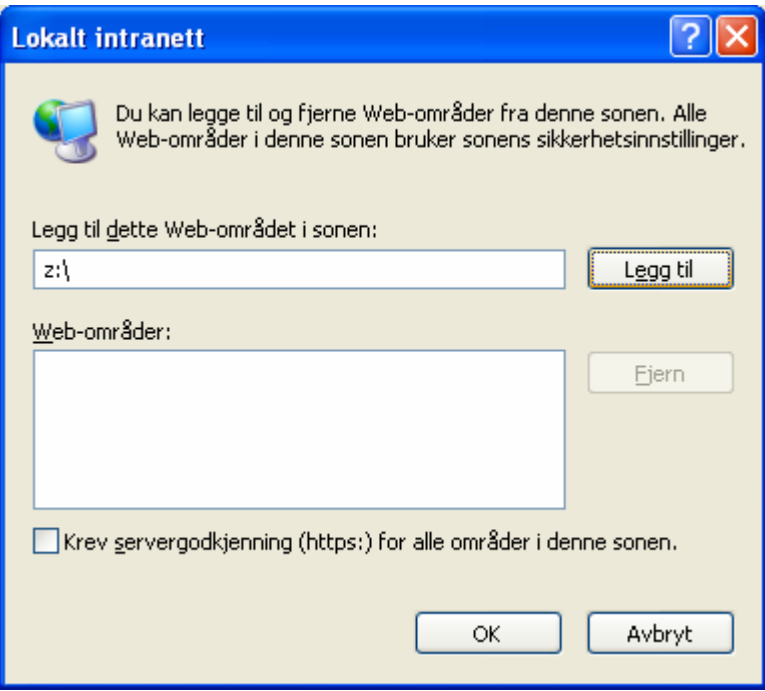

6. Lukk deretter alle programmer og forsøk å starte Total-programmet på nytt.

Dersom denne fremgangsmåten ikke løser rettighetsproblemet, må du kanskje forsøke å øke rettighetsnivået til området "Local Intranett". Fremgangsmåten for dette er beskrevet i en egen artikkel.